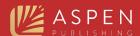

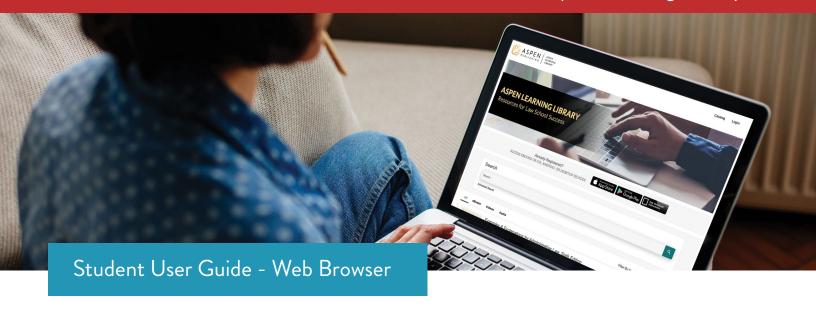

Enjoy access to hundreds of study aids made available through your law library. The Aspen Learning Library: Study Aids collection includes more than 200 titles plus video and audio lectures, covering 30 topics. Series include:

#### **Examples & Explanations**

Clear explanations of each class topic in a conversational, funny style. Features hypotheticals similar to those presented in class with corresponding analysis so you can use them during the semester to test your understanding and again at exam time to help you review.

#### Emanuel® Law Outlines

Each ELO contains comprehensive coverage of the topics, cases, and black letter law found in your specific casebook but is explained in a way that is understandable. The Quiz Yourself and Essay Q&A features help you test your knowledge throughout the semester.

#### Glannon Guides

Straightforward explanations of tough concepts with hypos that help you understand their application.

#### Emanuel® CrunchTime

Flowcharts and capsule summaries of major points of law and critical issues, as well as exam tips for identifying common traps and pitfalls, and sample exam and essay questions with model answers.

#### Casenote Legal Briefs

Expert case studies and analyses and quicknote definitions of legal terms help you prepare for class discussion. They include expert case summaries, which include the black letter law, facts, majority opinion, concurrences, and dissents, as well as analysis of the case.

#### **Inside Series**

Concise description of essential principles and pertinent cases and statutes with summary of essential principles at the end of each chapter.

#### Friedman's Series

Exam preparation with real law school essay exams, model answers, multiple choice questions and academic analysis. Offers students insights into writing essay exams in core courses.

#### Jumpstart Series

Study aid series covering first-year course areas. Each title is a short book, roughly 170 pages, that addresses a problem students experience as they navigate their first year courses.

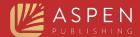

# Logging In

When you log in to your institutional account, you will have read-only access to all the eBook content. You can choose to stay at this level and read any book. This is also referred to as the "first-level login."

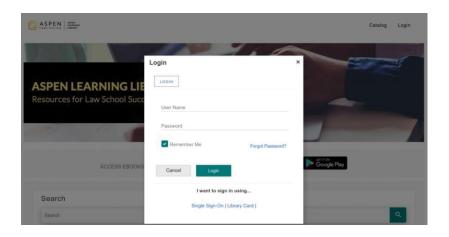

You can create a personalized account to save notes, bookmarks, highlights, favorites, share with others, print text, and create shelves. In order to access your account through remote login, you must have a personalized account.

To create a personalized account, login to the institution from a web browser – you cannot create a personalized account from any app. Click "Register" and create your username and password.

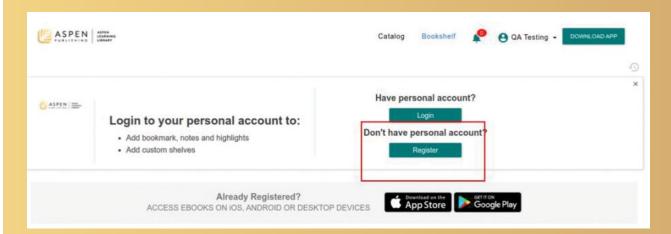

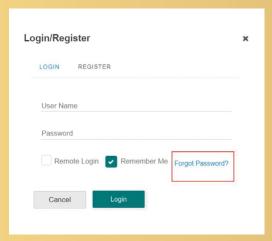

If you are already registered, click the "Login" button and enter your personalized account information. You can always click "forgot password" and reset your password.

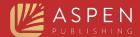

## Common Question:

## How can I tell if I'm logged in to the institution-only or personalized login?

Check that your school's name appears at the top of the page after "You are logged into." You must first log in to the institution before you can enter your personalized login. It's a two-step process.

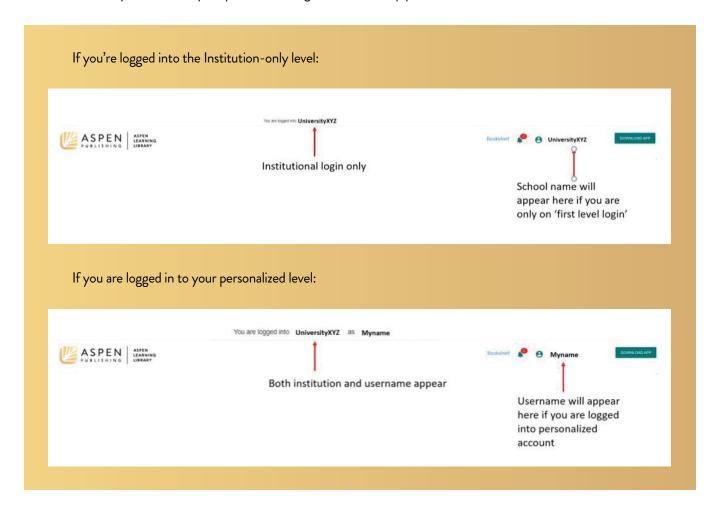

# Finding the study aid to fit your learning style

## See all books available to you:

On the Bookshelf page, click "Filter By" to find books for a course area. Looking for an Examples & Explanations or Glannon Guide? "Filter By Series" to see a list of each series included in your subscription. You can also select from a subject, series, or course level.

## Search for a specific title or author:

In the search bar, click Advanced Search to open the advanced search dialog box. The advanced search works with Boolean operators AND, NOT, and OR. There is also a phrase match option. To search across the text of the entire catalog that is available in your subscription, make sure to select "Content" in the advanced search box.

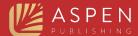

#### To find a book you recently read:

Click the "My Activity" tab in the top right navigation to quickly navigate to your Favorites or Recent Activity. Additionally, you can view a summary of your activities, including the number of notes, bookmarks, and highlights; and the date you last logged in. You can also access your shared books, and your notes and highlights.

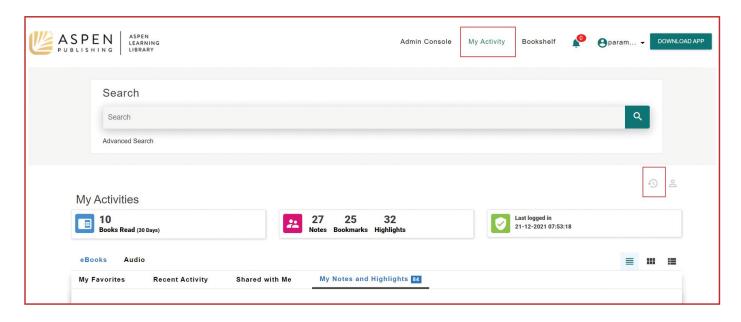

#### To find relevant content when you aren't sure which book to open:

Select "Content" to search the full text of all books. This is really helpful if you want to find more on a particular case or topic. Select "Catalog" to view titles by subject.

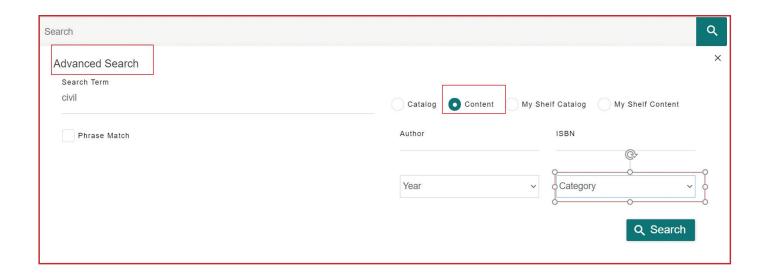

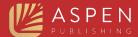

# Organizing Books

You can create Shelves to easily organize the books you access most. Just click the "Bookshelf" tab, and make sure you are logged in with your personalized login. Once a shelf is created, you can quickly add titles by clicking the "Add to Shelf" icon.

You can also share books, videos, or audio with anyone in your institution. Click the "Share With" icon and enter your friend's personal username.

# Reading an eBook

Read online or download the book directly from the app to read offline.

#### Online Reading

Click "Read Online" to read anywhere using any browser. The book will open.

#### Offline Reading: How to Download

If you select "Read Offline", you will be directed to the app download screen. Simply download the app you want to use and then sign in. Then choose the book you want and click on the download icon or the book cover image to download the book. You can read this offline now, as it will be saved on your device. If you sign into your personalized account, any notes and highlights will be saved and synced when you come back online. There is no limit to the number of books you can download at one time. Downloads stay on the bookshelf for 120 days. To delete an expired book from your device, long press on the expired book and tap delete in the dialog box that appears.

Currently download of videos and audio is not supported. To watch videos or listen to audio on a mobile device, please access them within the app while online. To access from a computer, you must use a web browser as the Mac and Windows apps do not support these features yet.

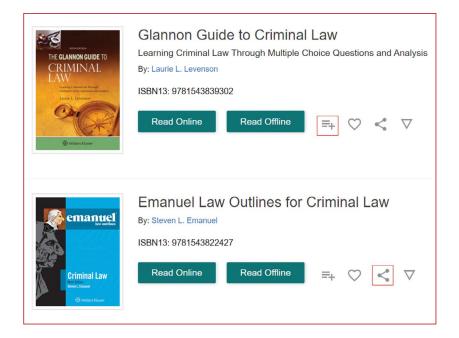

Tip: Login with your personal account before you download so that your notes and highlights sync when you are back online.

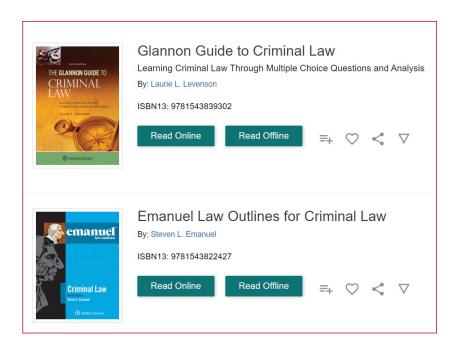

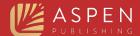

# Reading an eBook

• Interactive Table of Contents • Single/Double page view, Zoom, Rotate, Link • Page navigation

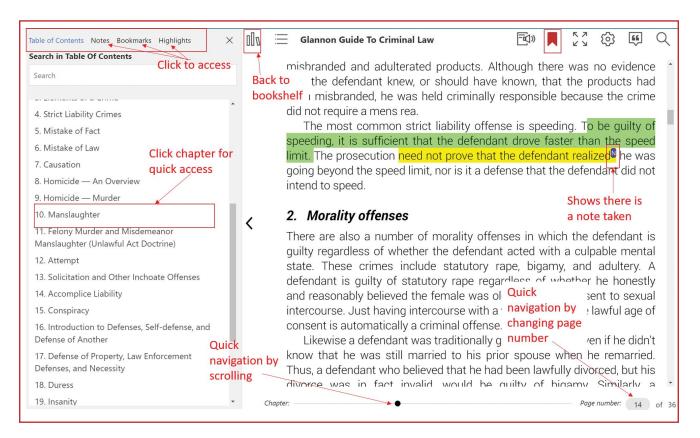

#### Bookmark a Page:

Click the bookmark icon on the top right of the page you are viewing. To find a previously bookmarked page, open the Table of Contents navigation pane on the left and click the Bookmarks tab.

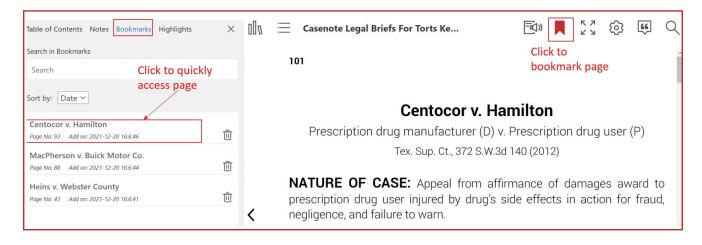

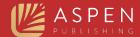

# **FAQs**

## Q: Do I have the option to print part or all of the books in my library?

**A:** You can print up to 30% of the book if you're signed in with your personalized account (you will see both your institution's name and your personalized name at the top of the screen).

## Q: Can I export notes or print them?

**A:** To export your notes and print them, click **Export** at the bottom of the Notes navigation pane. Printing of highlights is not currently supported.

#### **Authentication Methods**

Check with your librarian if you are not sure which method your school uses.

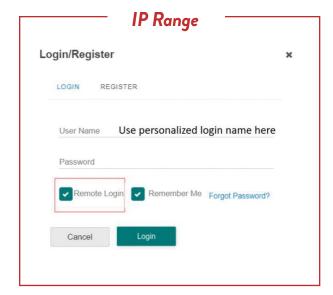

#### **Option 1: IP Range Authentication**

Students who are within the school's IP range can navigate directly to <u>aspenlearninglibrary.com</u>. The student will be automatically authenticated into the institution level and can create a personalized account or login to their personalized account from there.

Students have access off-campus. Students must first create their personalized account when on campus, and then any time after the personalized account is created, simply log in with the personalized account information and click the "remote login" button on the login screen. If a student will never be on-campus to create a personalized account, please contact customer service to have remote login account set up.